# **PORTAIL E-SYNERGIE**

#### **\*\*\***

# **DEPÔT DEMANDE DE PAIEMENT FSE**

**\*\*\*** 

# **NOTICE PRATIQUE**

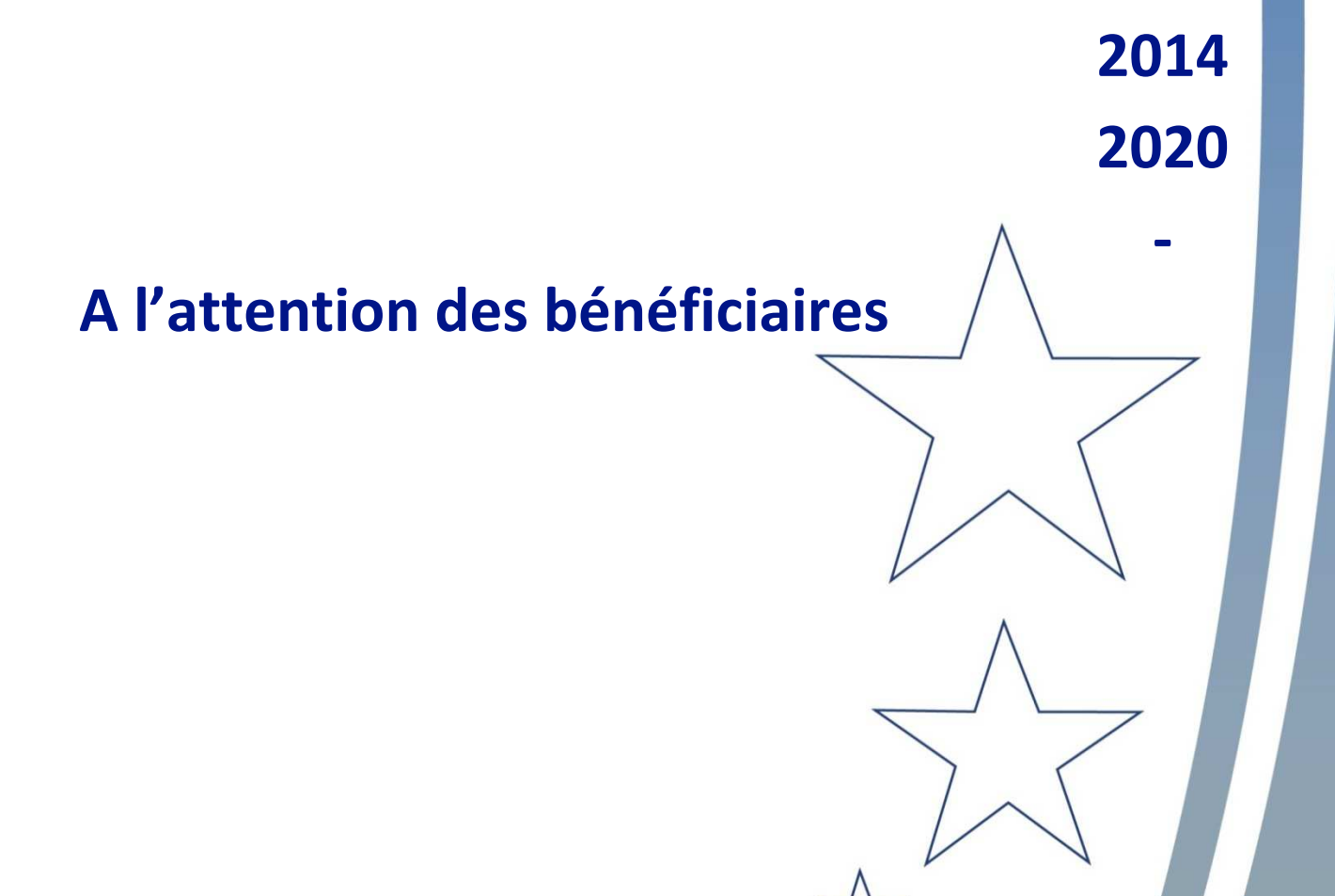

**Version 3 – juin 2019**

L'EUROPE S'ENGAGE EN PAYS DE LA LOIRE

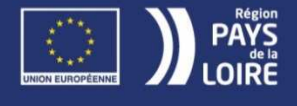

**-**

## **SOMMAIRE**

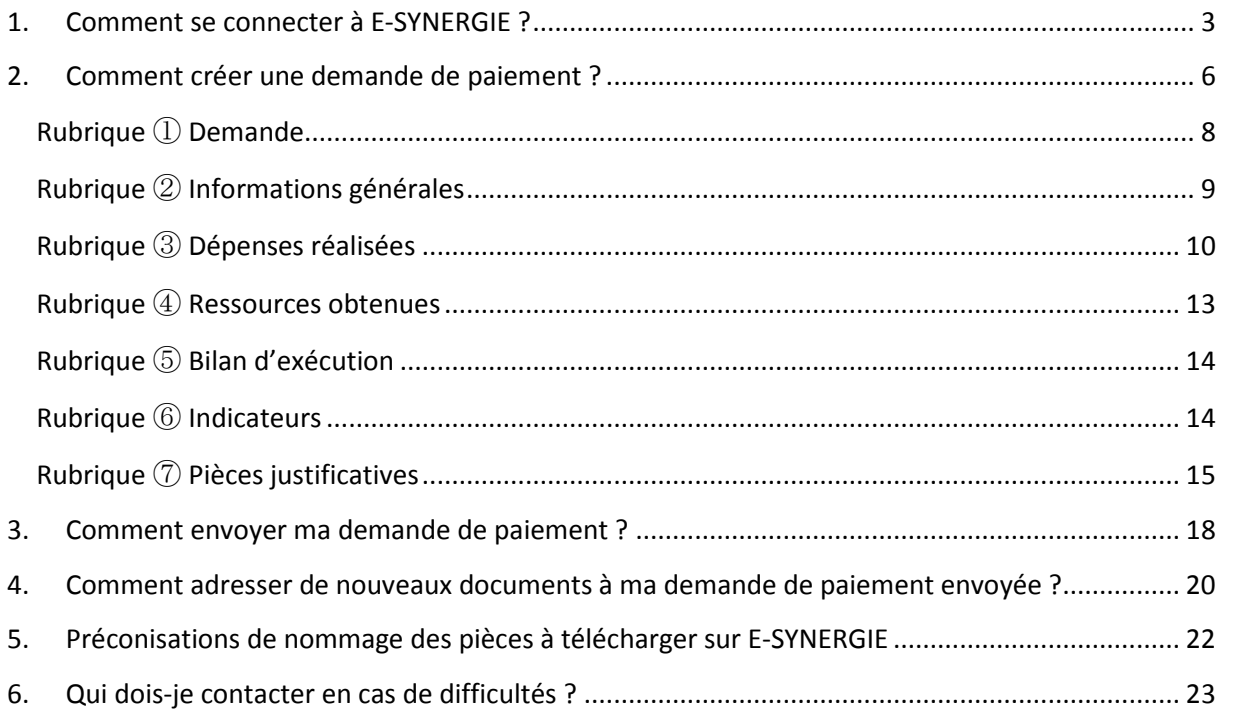

**BLEWS** 

#### 1. **Comment se connecter à E-SYNERGIE ?**

Le portail est accessible via le site internet de l'Europe de la Région des Pays de la Loire : **http://www.europe.paysdelaloire.fr**, rubrique **Le portail des aides européennes – accès direct**.

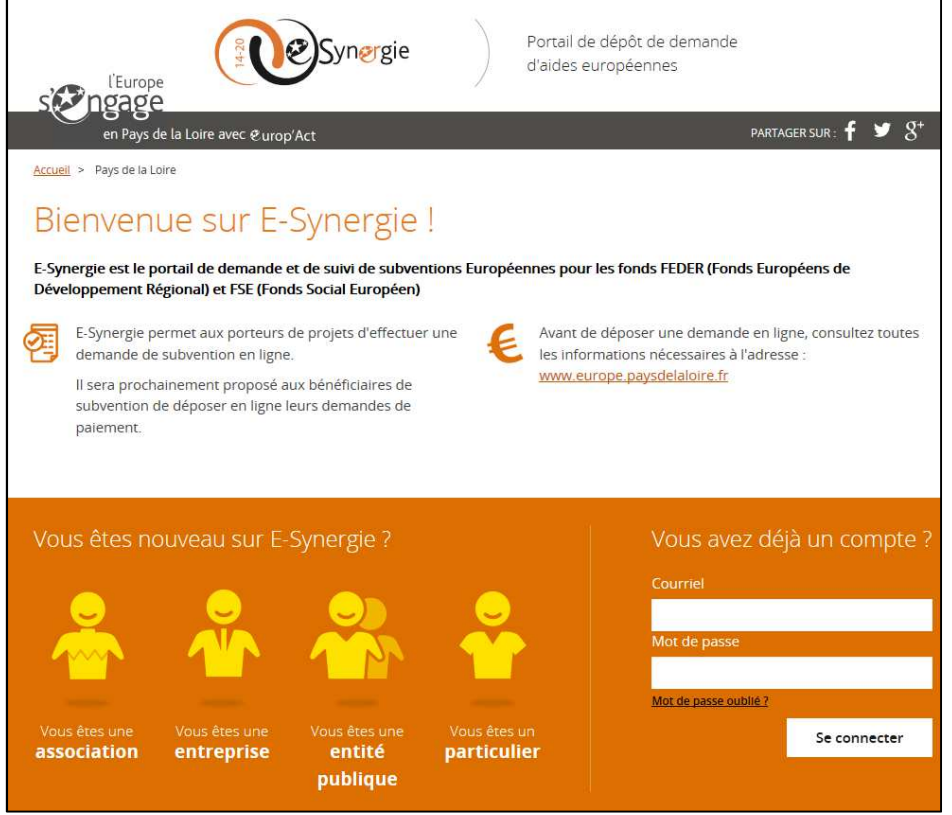

Pour vous connecter, il y a **trois possibilités :** 

**- Si votre structure n'a pas encore de compte**, il convient de renseigner un formulaire. Vous recevrez un mail de confirmation d'inscription à valider.

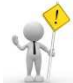

Considéré comme un « spam », ce mail peut vous être adressé classé dans vos « indésirables » sous la forme : no-reply@asp-public.fr.

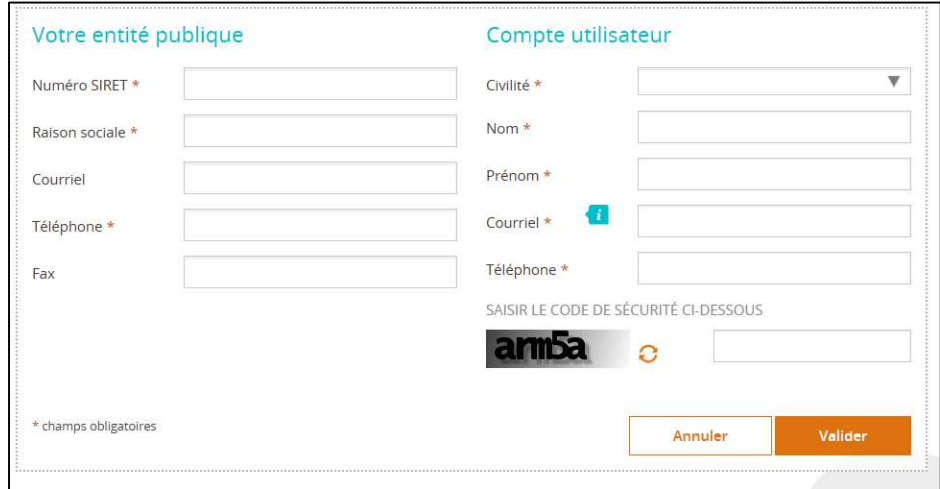

**- Si une personne de votre structure dispose d'un compte, mais que vous n'avez pas de compte**, vous serez informé de la manière suivante

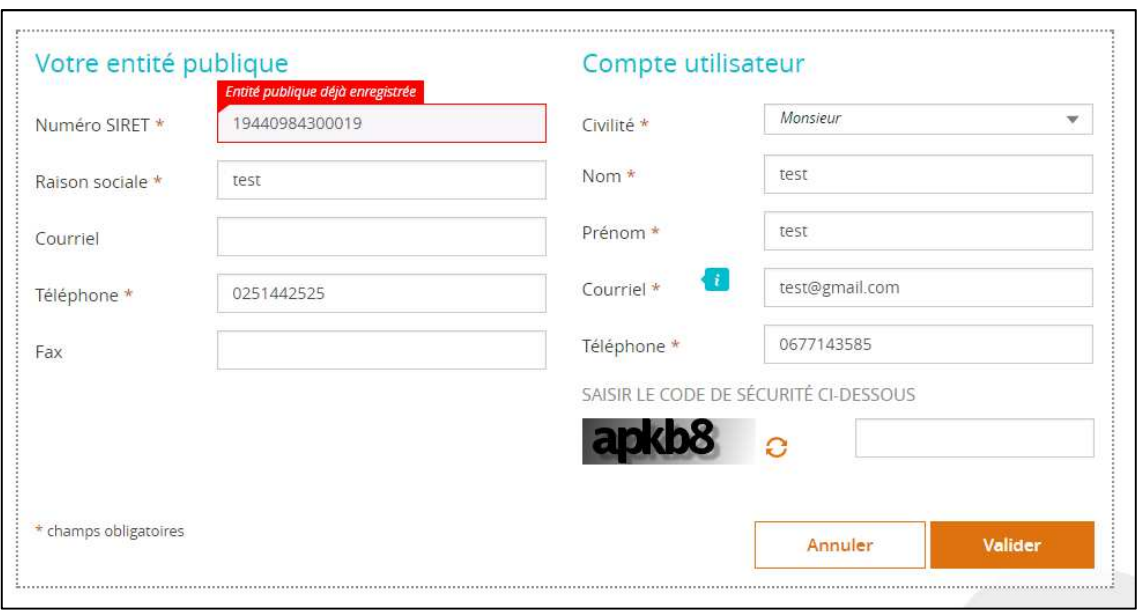

Il convient alors de se rapprocher de la personne référente E-SYNERGIE de votre structure qui pourra vous créer un compte à partir de son espace E-SYNERGIE.

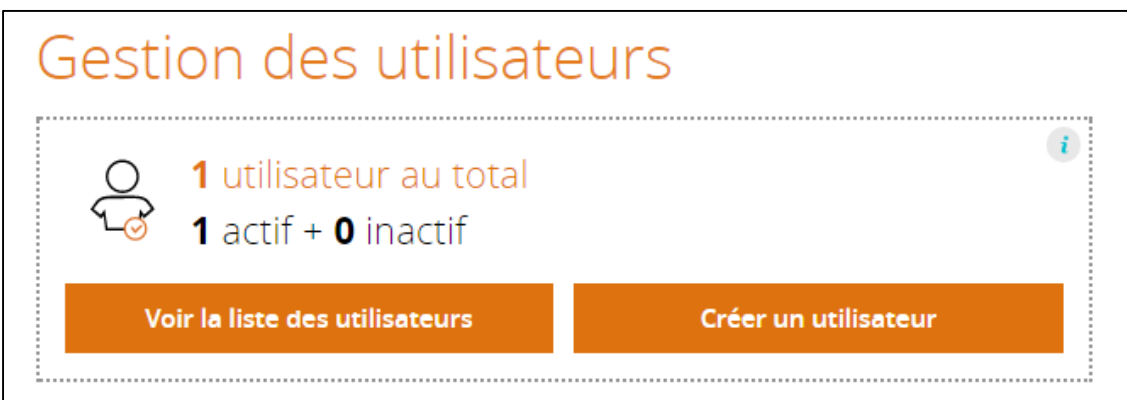

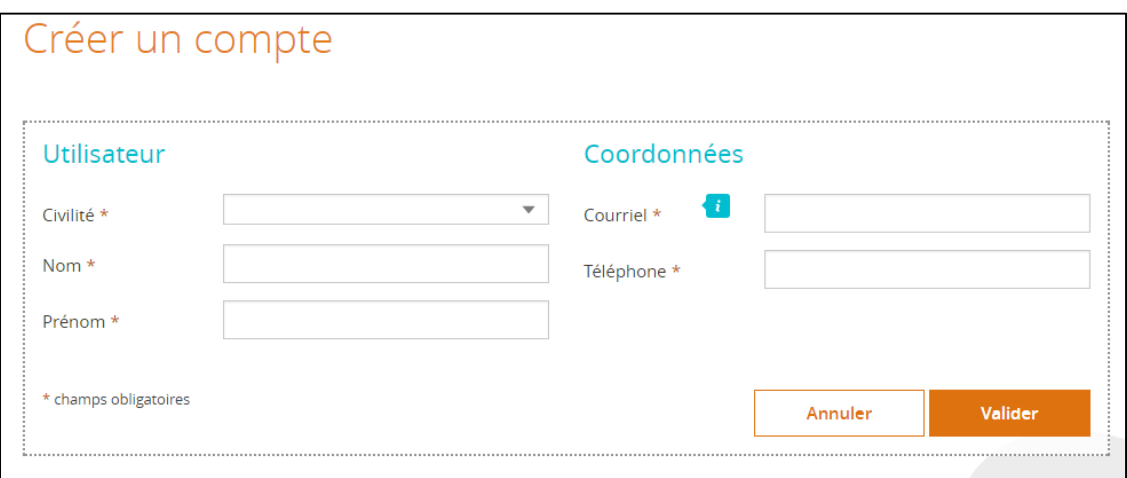

**- Si vous disposez d'un compte**, vous pouvez vous connecter à votre espace en renseignant votre adresse courriel et votre mot de passe.

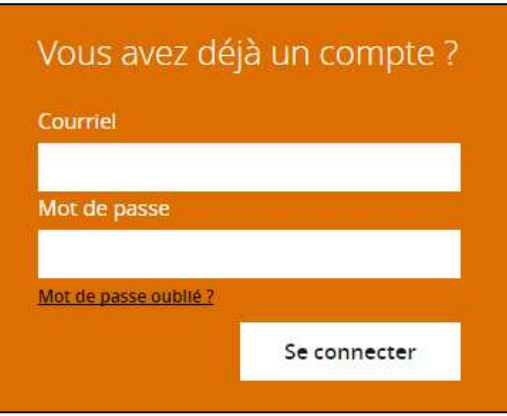

### **2. Comment créer une demande de paiement ?**

Dès lors que votre projet a été conventionné (établissement d'une convention FSE signée par la Région et votre structure), vous pouvez créer une demande de paiement dans le cadre de ce projet.

Sur votre portail, vous devez cliquer sur :

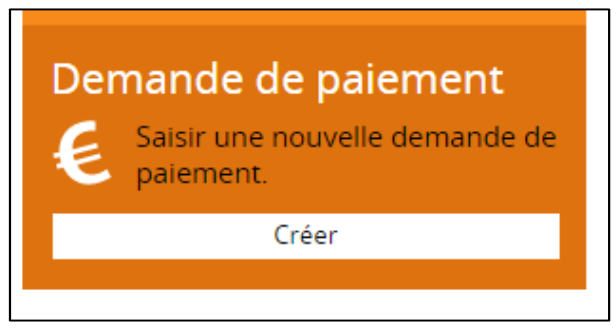

La page suivante apparaît sur laquelle vous devez sélectionner votre opération conventionnée. Si vous avez plusieurs opérations conventionnées, il convient de se reporter aux informations figurant dans la convention signée des deux parties. Les autres champs se remplissent automatiquement.

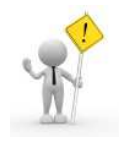

**Si aucune opération n'apparaît dans la liste, il est possible que votre compte «°esynergie°» soit en cours de validation par nos services. Au-delà de 24h après la création de votre compte, vous pouvez nous contacter au 02.28.20.54.15.** 

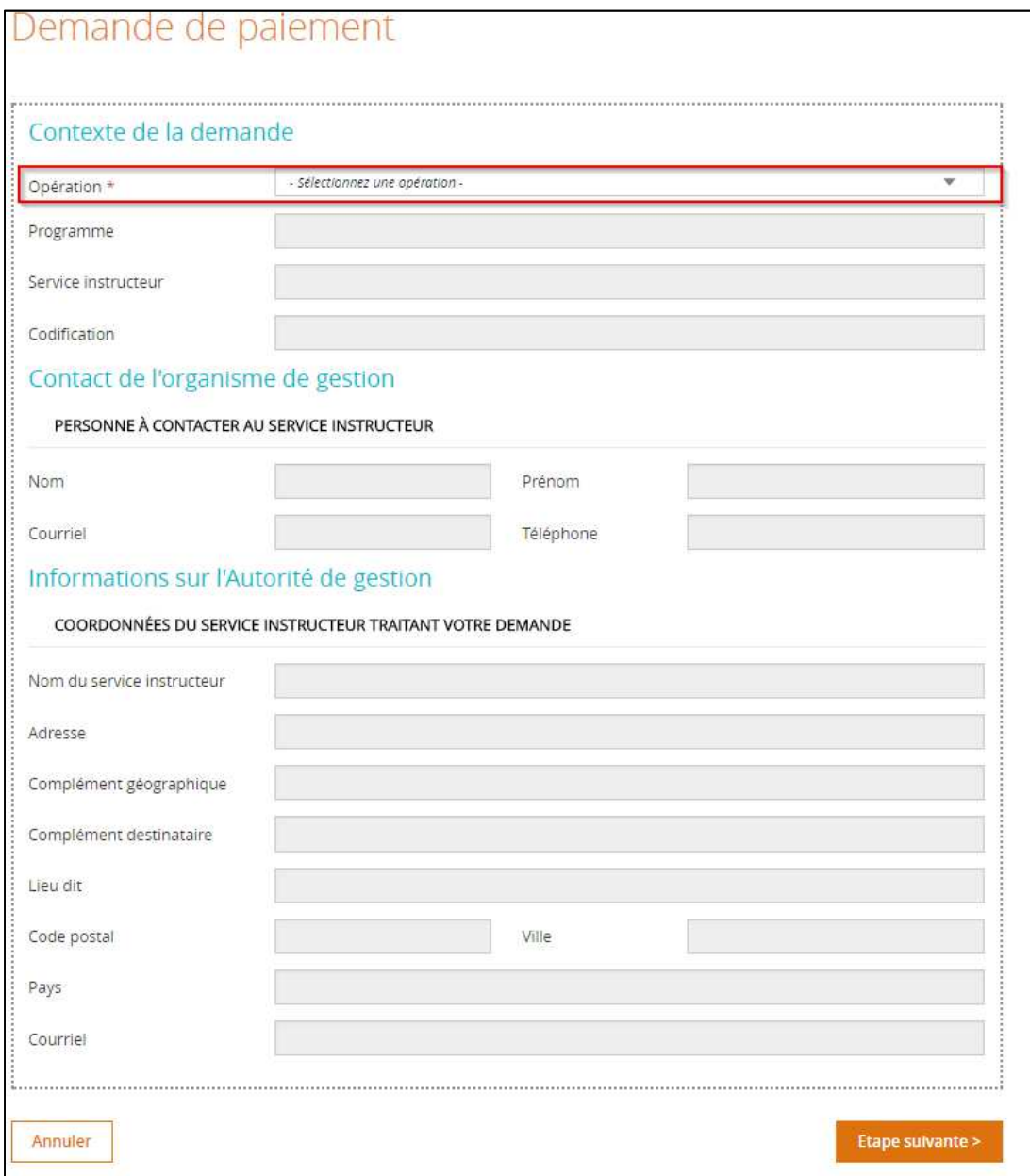

Votre demande de paiement est créée.

Les 7 rubriques sont à renseigner une après l'autre, avec la possibilité de revenir sur une rubrique précédente pour la modifier.

Vous ne pourrez pas passer une rubrique tant que les champs obligatoires ne sont pas complétés (signalés par une **\***).

Vous pouvez arrêter à tout moment la saisie de votre demande de paiement en vous assurant de bien l'avoir enregistrée, et la reprendre en mode brouillon au stade où vous l'avez quittée.

Vous pouvez à tout moment faire un export PDF de votre demande :

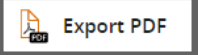

## **Rubrique** ① **Demande**

Il convient de renseigner :

① le type de la demande : acompte ou solde

Les autres champs se remplissent automatiquement.

Pensez à enregistrer avant de passer à la rubrique suivante.

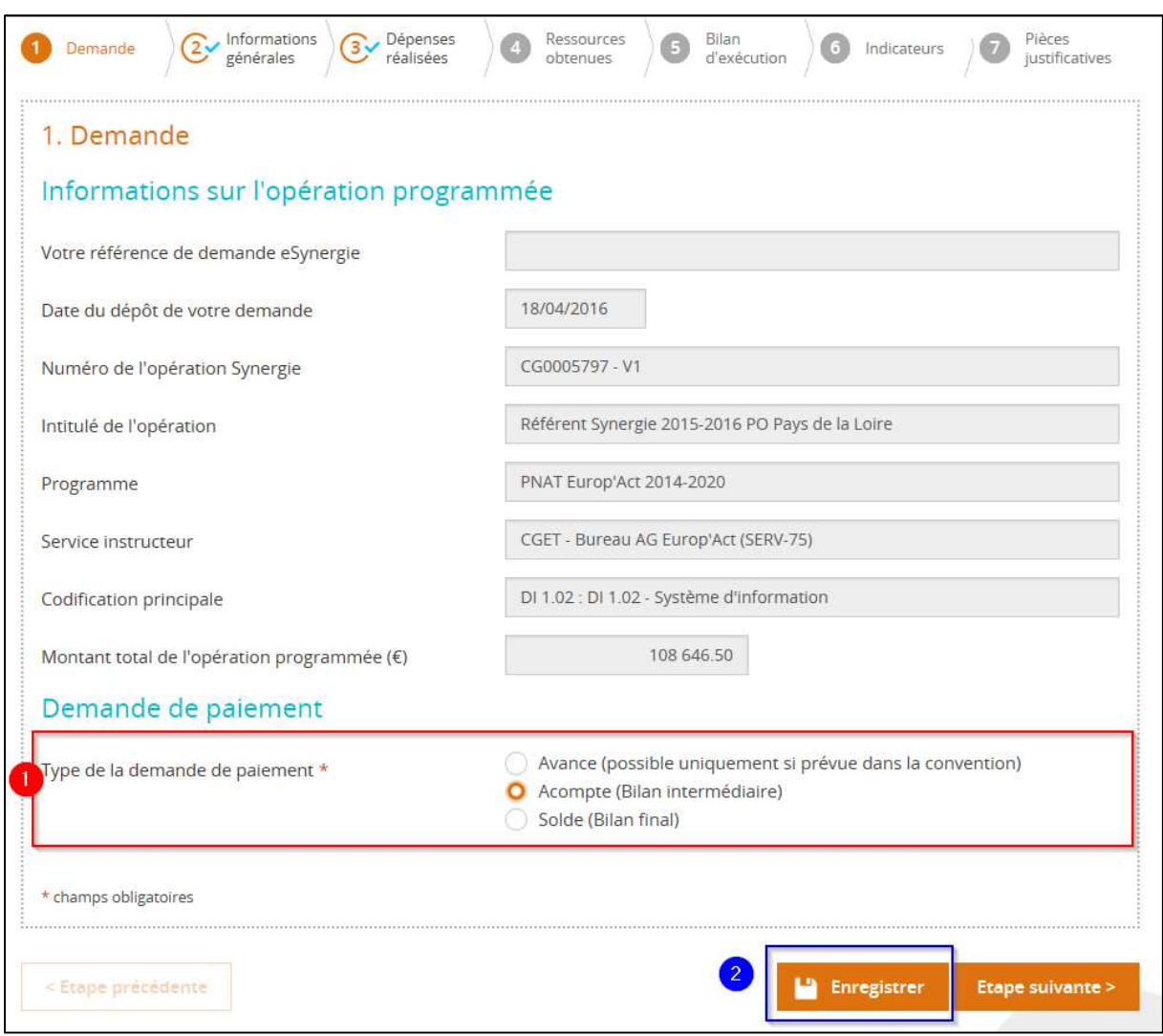

Avant de vous lancer dans la saisie de votre demande de paiement FSE, il est conseillé d'avoir préparé les éléments en amont et notamment financiers à travers **l'annexe 3 Bilan financier action.** 

# **Rubrique ② Informations générales**

Dans cette rubrique, il convient de s'assurer que le bénéficiaire sélectionné est bien celui conventionné (SIRET indiqué dans la convention FSE). Les autres champs se remplissent automatiquement.

## Pensez à enregistrer avant de passer à la rubrique suivante

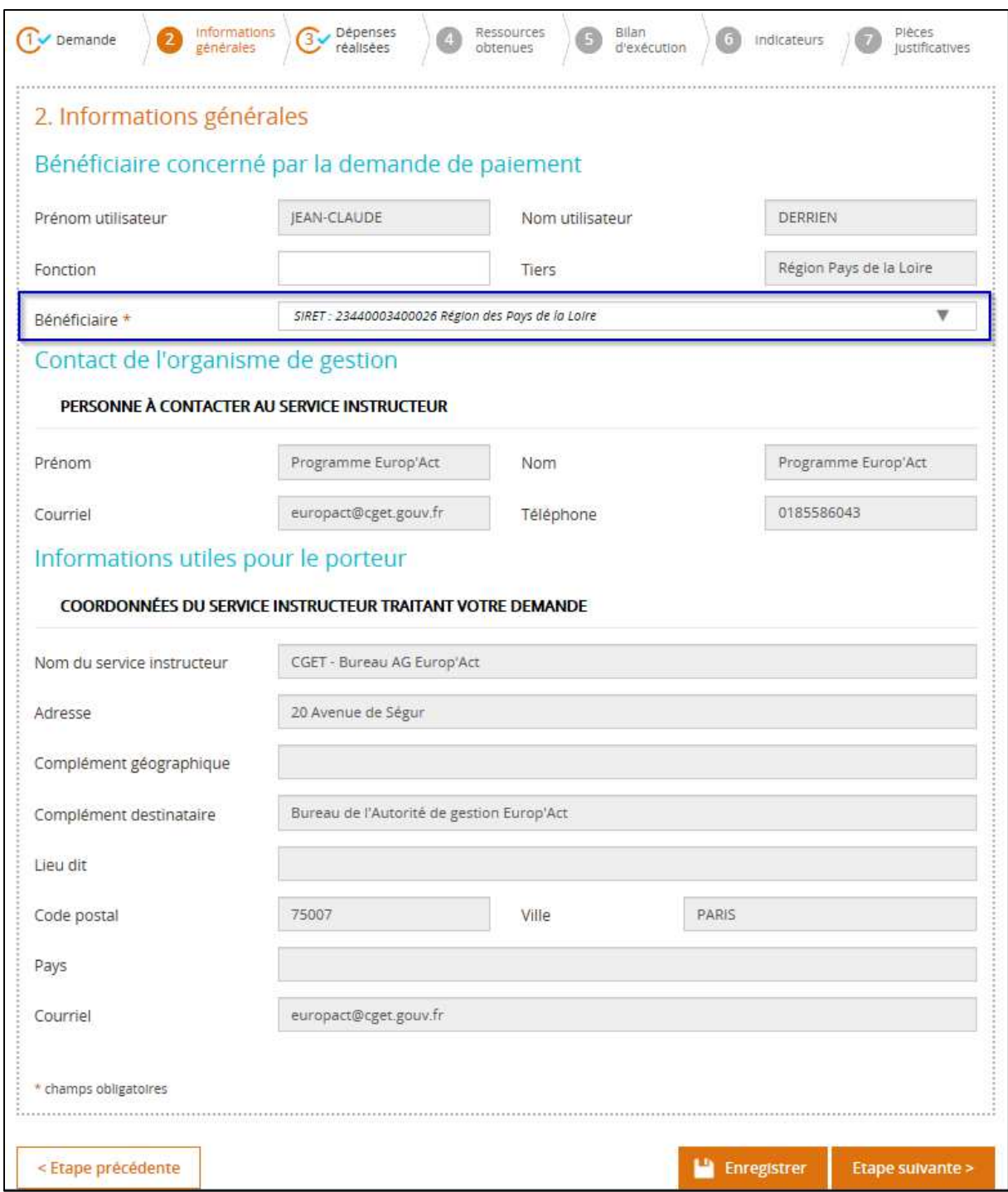

## **Rubrique ③ Dépenses réalisées**

Les postes de dépenses qui s'affichent sont ceux conventionnés. Vous devez renseigner un formulaire pour chacun des postes de dépense conventionnés en cliquant sur le bouton  $\mathbf{t}$  (cf.  $(1)$  et ② de la copie d'écran ci-dessous).

Le poste de dépense « Autres dépenses (à spécifier) / Coûts restants » est le taux forfaitaire de 40% appliqué sur les dépenses directes de personnel. Il ne se calcule pas automatiquement dans E-SYNERGIE. Aussi, comme pour les autres postes, il convient de compléter le formulaire.

Vous avez la possibilité de télécharger les premières pièces justificatives ou vous pourrez le faire à la rubrique **⑦ Pièces justificatives** (cf. ③ de la copie d'écran ci-dessous)**.** 

Veuillez-vous reporter aux préconisations de nommage des pièces présentées en partie 5.

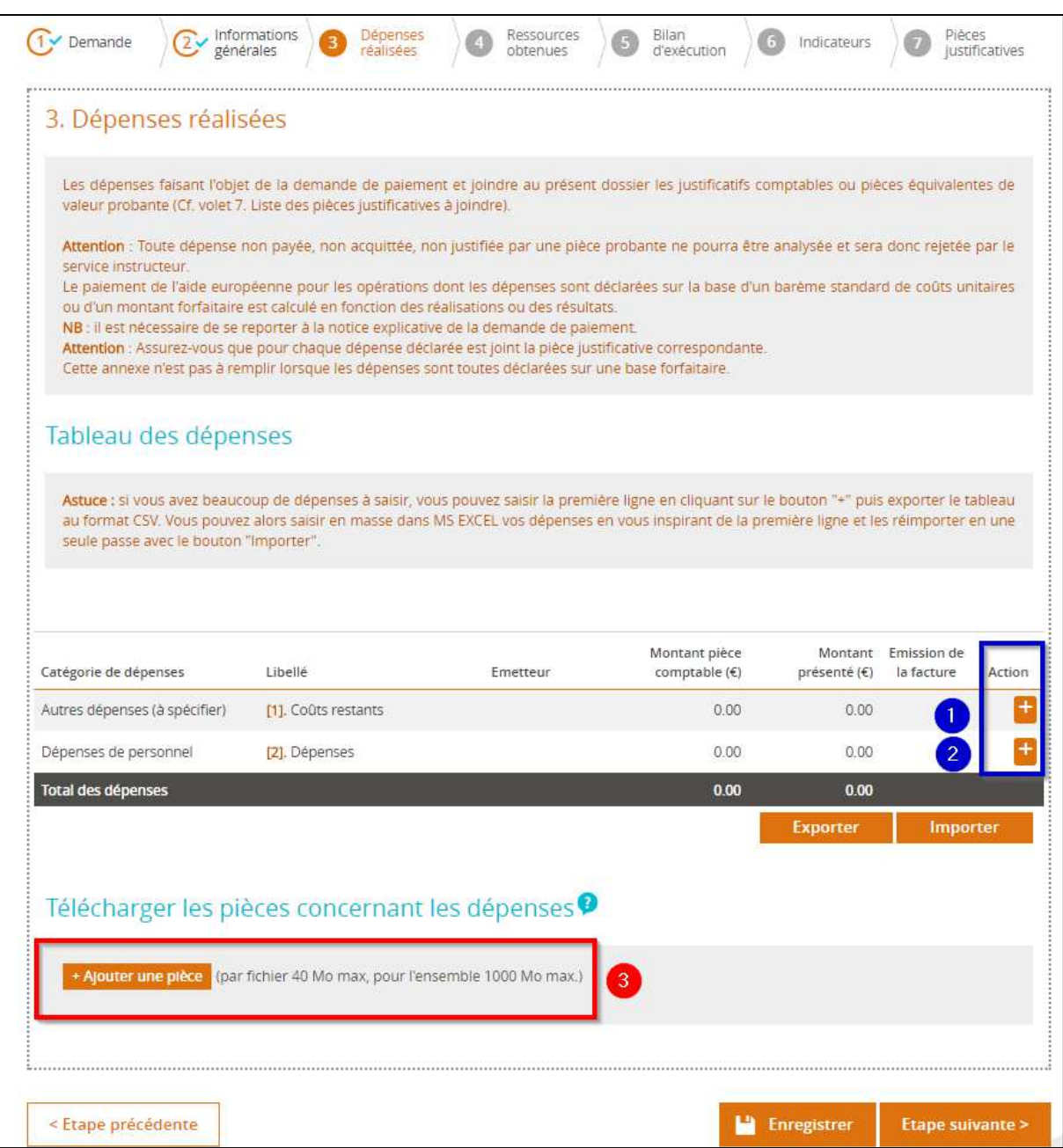

#### Le formulaire à compléter pour chaque poste de dépense est le suivant :

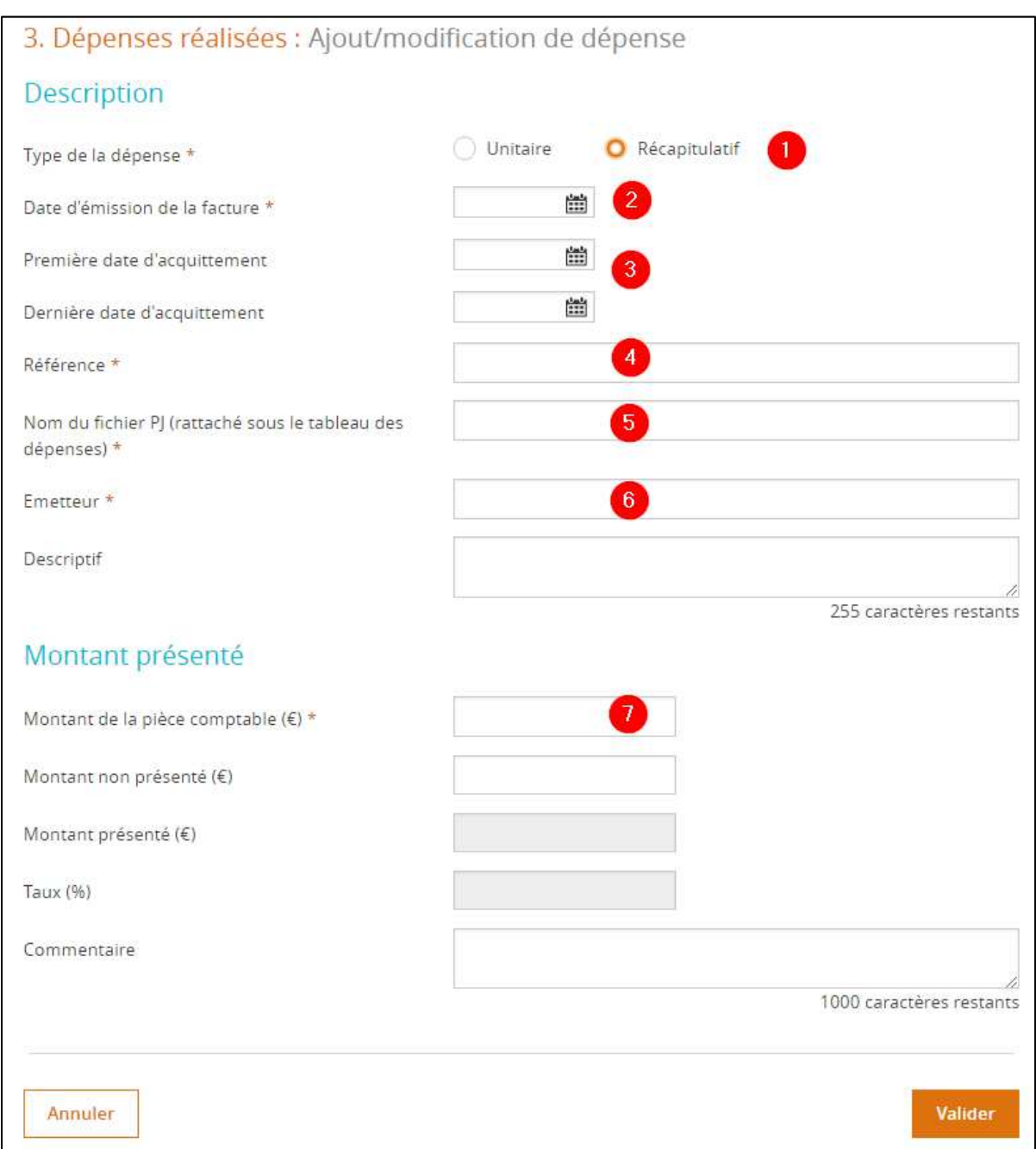

Il convient de renseigner :

#### ① par **Récapitulatif**

② La **date d'émission de la facture** équivaut à la date de fin d'exécution de la présente demande de paiement.

③ La **date d'acquittement** est la date à laquelle le Commissaire aux comptes ou le comptable public atteste que les dépenses ont bien été payées (cf. **annexe 3 Bilan financier action** datée et signée du Commissaire aux comptes ou du comptable public avec le cachet).

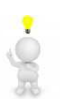

Pour les coûts restants (taux forfaitaire de 40%), il n'est pas demandé l'acquittement de la dépense.

④ La r**éférence** est un champ libre à renseigner

⑤ **Nom du fichier PJ** est la ou les pièces rattachées à la dépense (par exemple : annexe 3 bilan financier action, livre de paie ou bulletins de salaire, pièce de réalisation physique…).

Ţ Pour les coûts restants (taux forfaitaire de 40%), il n'est pas demandé de pièces justificatives. S Vous pouvez donc indiquer « Sans objet ».

⑥ L'**Emetteu**r est la dénomination légale de votre structure tel qu'indiqué dans la convention FSE.

⑦ **Montant de la pièce comptable** est le montant que vous souhaitez déclarer pour ce poste de dépense.

Les autres champs sont facultatifs.

## **Rubrique ④ Ressources obtenues**

Si vous bénéficiez de cofinancements aux côtés du FSE prévus à la convention FSE, il convient de renseigner :

① renseigner le tableau,

② télécharger l'attestation de versement du cofinancement et la preuve de sa perception (relevés bancaires ou attestation du Commissaire aux comptes / comptable public).

Pour tous les projets, il convient de renseigner le montant FSE sollicité ③.

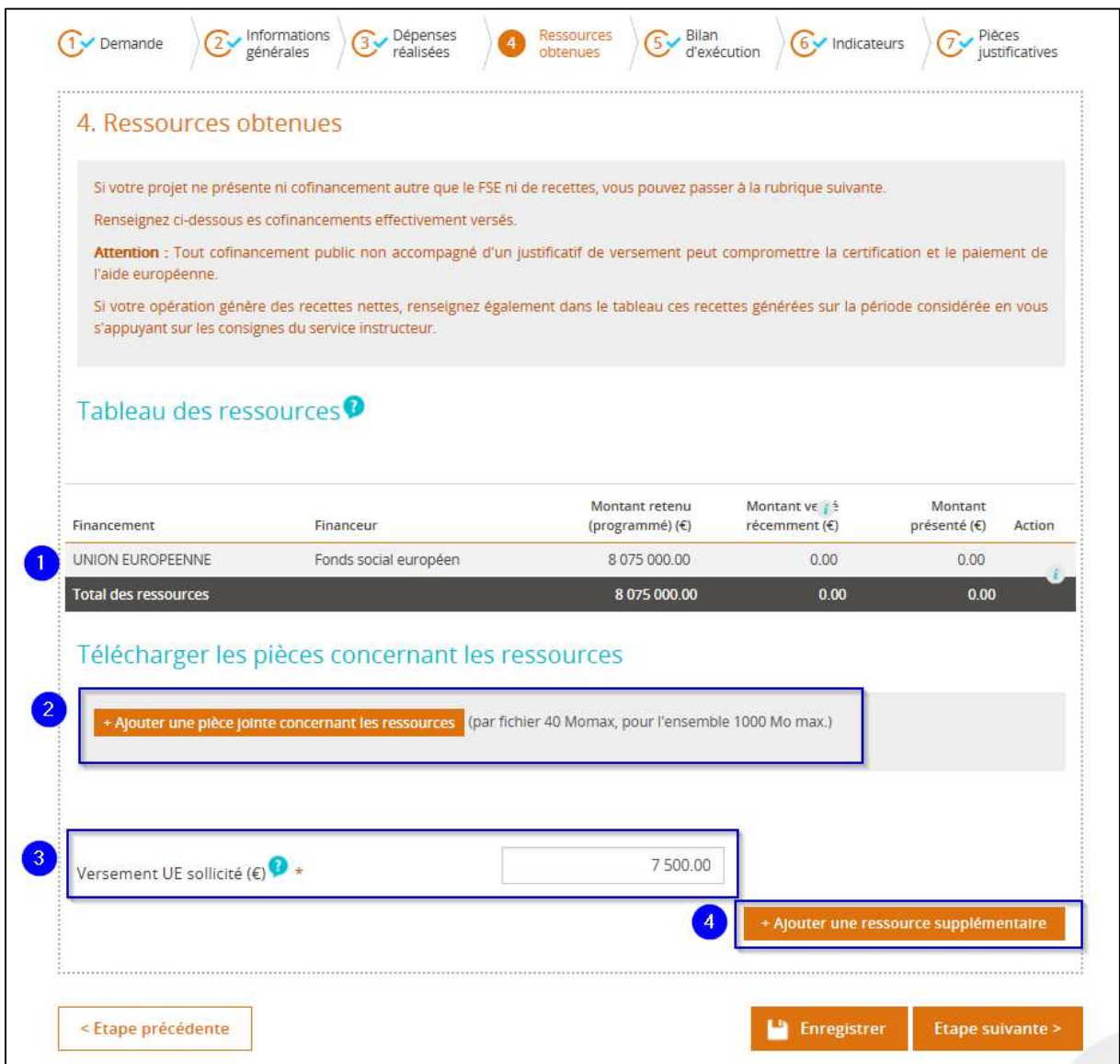

En cas de cofinancement apparaissant au cours du projet (non conventionné), il convient de :

④ préciser la ressource supplémentaire

② télécharger l'attestation de versement du cofinancement et la preuve de sa perception (relevés bancaires de la structure ou attestation du Commissaire aux comptes / comptable public).

## **Rubrique ⑤ Bilan d'exécution**

Cette rubrique est la partie qualitative de la demande de paiement.

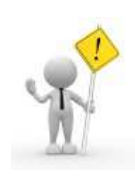

**A ce jour, le nombre de caractères étant insuffisant (255), il est demandé de renseigner la demande de paiement disponible en format WORD dans l'extranet des fonds européens puis de la joindre en pièce jointe sur E-SYNERGIE rubrique ⑦ Pièces justificatives. Sur E-SYNERGIE, pour passer à la rubrique suivante, veuillez compléter dans les champs obligatoires « cf. demande de paiement papier ».** 

# **Rubrique ⑥ Indicateurs**

Pour compléter cette rubrique, vous pouvez vous aider de l'annexe technique et financière de la convention FSE.

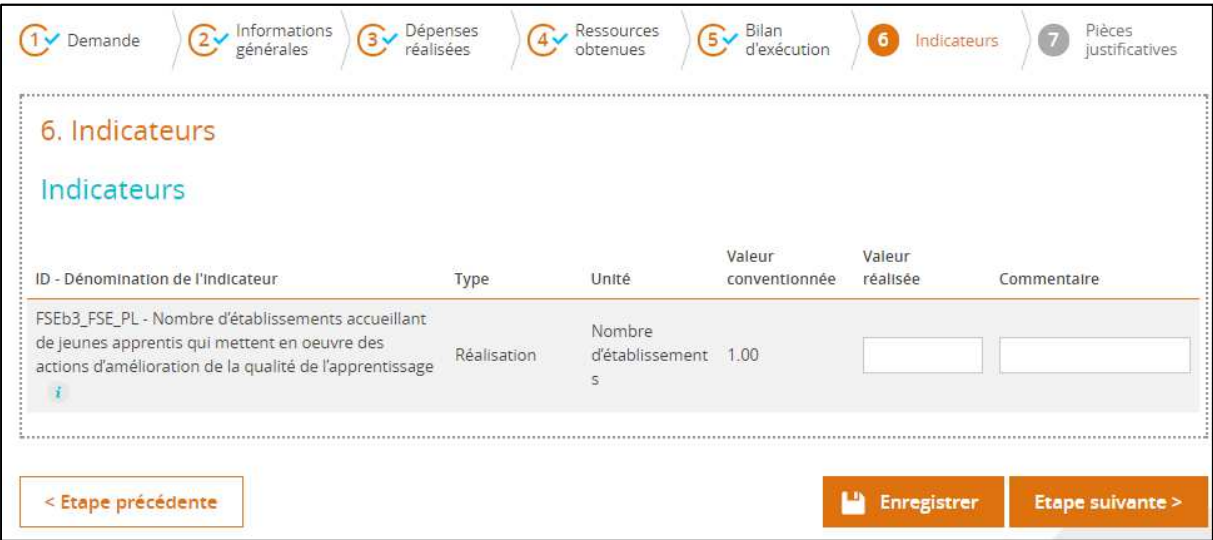

# **Rubrique ⑦ Pièces justificatives**

Vous devez télécharger l'ensemble des pièces demandées dans le cadre de la demande de paiement FSE.

Veuillez-vous reporter aux préconisations de nommage des pièces présentées en partie 5.  $\mathbb{R}$ 

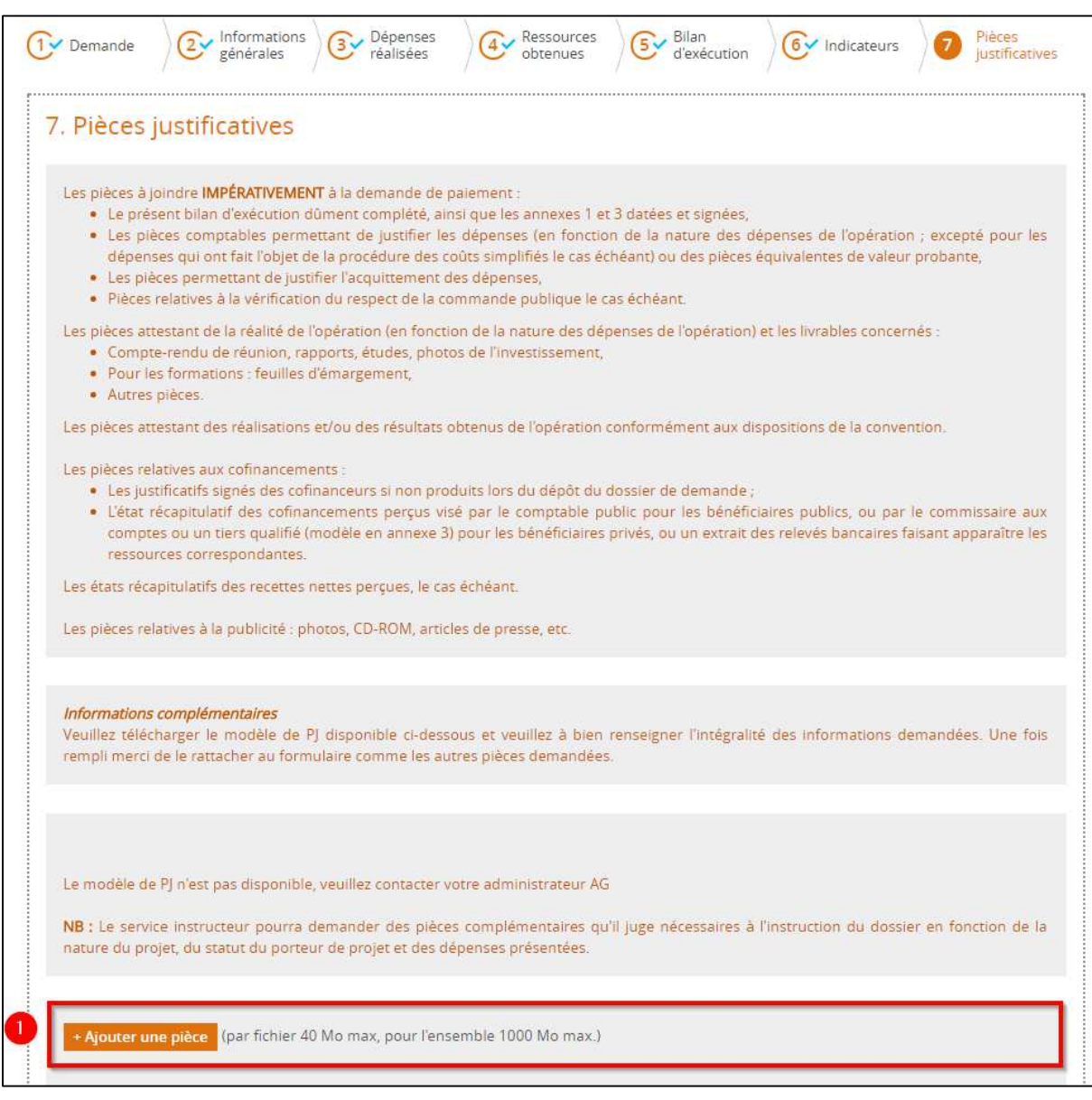

Il est notamment attendu les pièces suivantes :

**-** La **lettre d'engagement signée** : pour ce faire, vous devez ① cocher la case d'attestation sur l'honneur, ② imprimer la lettre d'engagement (export PDF des données saisies dans les 7 rubriques de votre demande de paiement E-SYNERGIE), ③ la faire dater, signer avec le cachet par le représentant légal de votre structure ou son délégataire puis la scanner et télécharger sur E-SYNERGIE ;

**La lettre d'engagement signée et une fois téléchargée dans e-synergie doit être conservée en version originale dans votre dossier unique avec l'ensemble des pièces de votre demande de paiement pour tout audit approfondi.** 

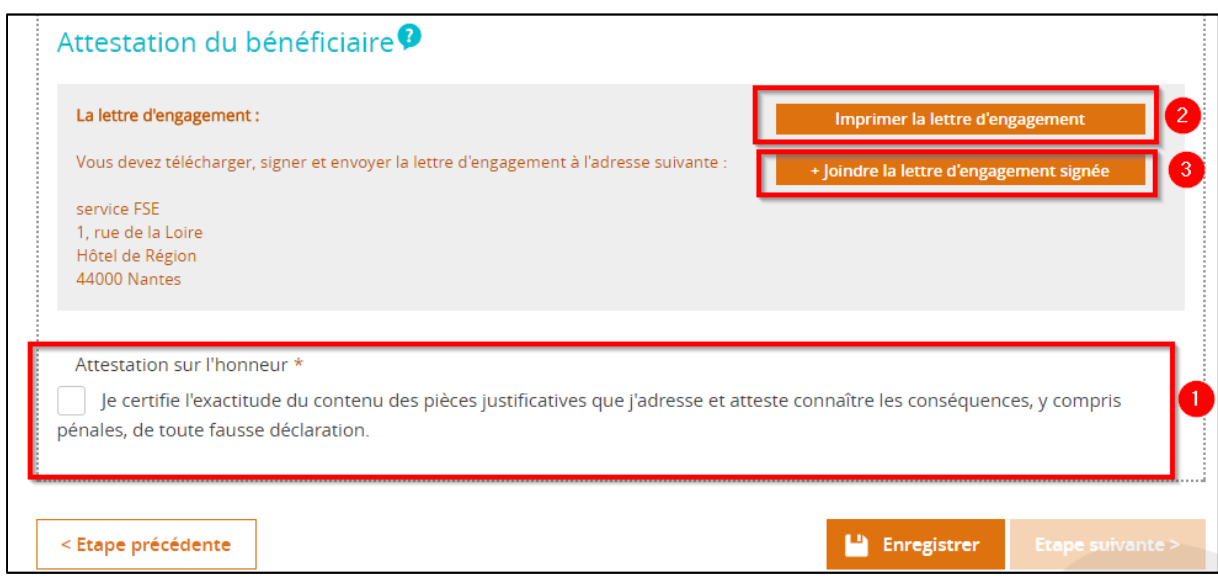

- **L'annexe 3 « Bilan financier action »** (une fiche bilan financier par action) datée et signée avec le cachet par le comptable public ou le Commissaire aux comptes qui certifie de l'acquittement des dépenses pendant la période prévue à la convention ;
- L'annexe 2 « Fiche bilan action » (une fiche bilan par action) ;
- Les **pièces comptables** permettant de justifier les dépenses (en fonction de la nature des

dépenses de l'opération ; excepté pour les dépenses qui ont fait l'objet de la procédure des coûts simplifiés le cas échéant) ou des pièces équivalentes de valeur probante ;

*Pour les dépenses de personnel : les bulletins de salaire de chaque mois pour l'ensemble de la période ou le journal/livre de paie pour l'ensemble de la période.* 

- Les pièces permettant de justifier **l'acquittement des dépenses** : les fiches bilan financier par action datées et signées avec le cachet par le comptable public ou le Commissaire aux comptes qui certifie de l'acquittement des dépenses pendant la période prévue à la convention (bien préciser les dates) ;

- Les **pièces attestant de la réalité de l'opération** (en fonction de la nature des dépenses de l'opération) et les livrables concernés ;

*cf. Justificatifs précisés dans la convention et indiqués à l'annexe 2 « Fiche bilan action ».* 

Les pièces attestant des réalisations et/ou des résultats obtenus de l'opération conformément aux dispositions de la convention ;

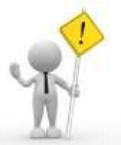

#### Les pièces relatives aux cofinancements le cas échéant :

o Les justificatifs signés des cofinanceurs si non produits lors du dépôt du dossier de demande ;

o L'état récapitulatif des cofinancements perçus visé par le comptable public pour les bénéficiaires publics, ou par le commissaire aux comptes pour les bénéficiaires privés, ou un extrait des relevés bancaires faisant apparaître les ressources correspondantes.

- Les **états récapitulatifs des recettes nettes perçues**, le cas échéant ;
- Les **pièces relatives à la publicité** au regard des dispositions prévues dans la convention.

### **3. Comment envoyer ma demande de paiement ?**

Une fois l'ensemble des 7 rubriques saisies et l'ensemble des pièces justificatives téléchargées, vous pouvez envoyer votre demande de paiement au service FSE de la Région des Pays de la Loire en cliquant sur le **bouton ENVOYER**.

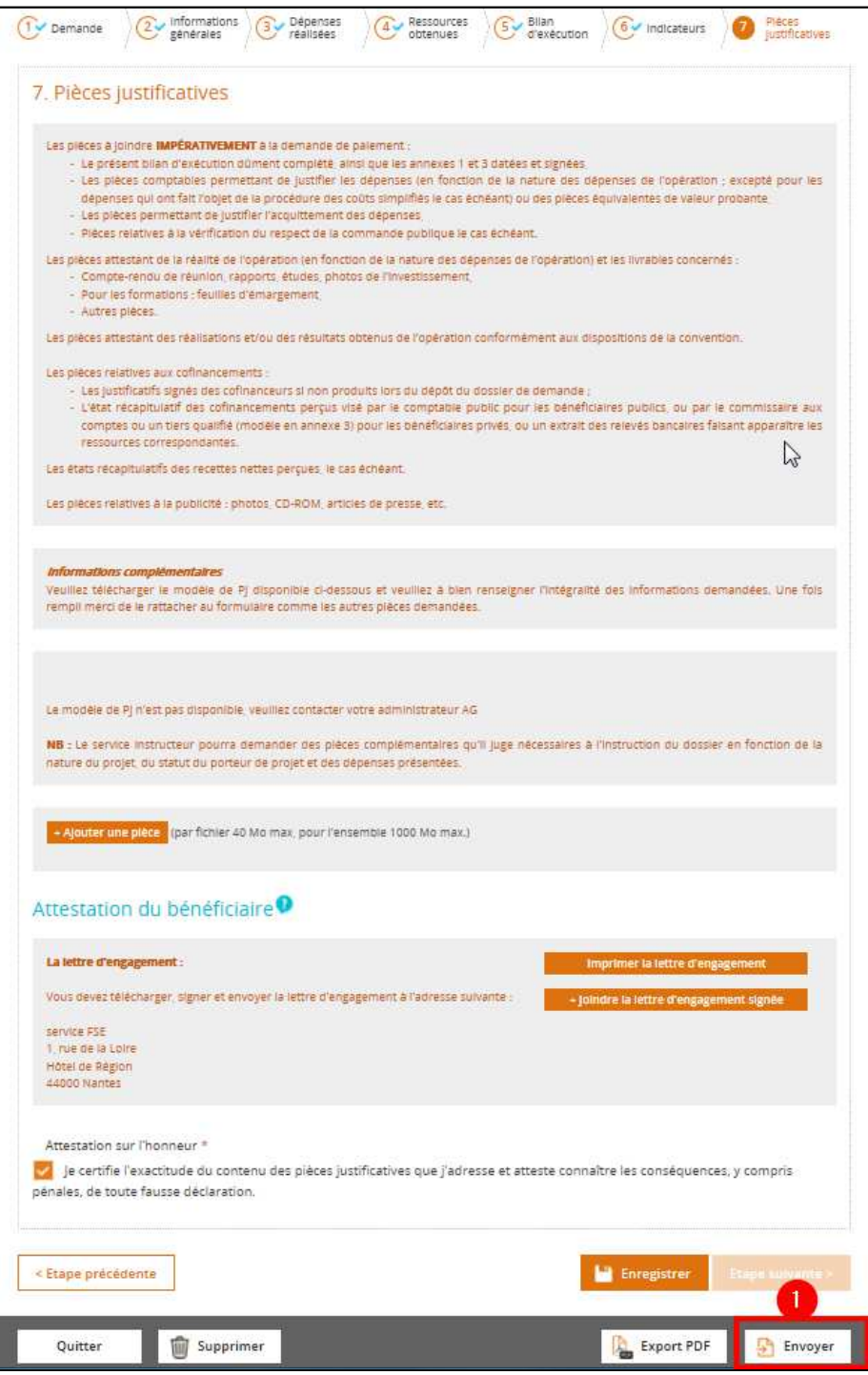

Vous recevrez alors un courriel vous confirmant l'envoi de votre demande de paiement. Le Service FSE de la Région des Pays de la Loire sera également averti par courriel.

Il vous sera ensuite adressé un récépissé de dépôt vous confirmant la bonne réception de votre demande de paiement.

Le service FSE procèdera à la complétude de votre demande de paiement (présence de l'ensemble des pièces justificatives demandées) puis à son instruction pour contrôle de service fait. Le service FSE pourra vous contacter pour apporter des compléments d'information.

Vous pouvez suivre l'avance de votre demande dans votre **tableau de bord**.

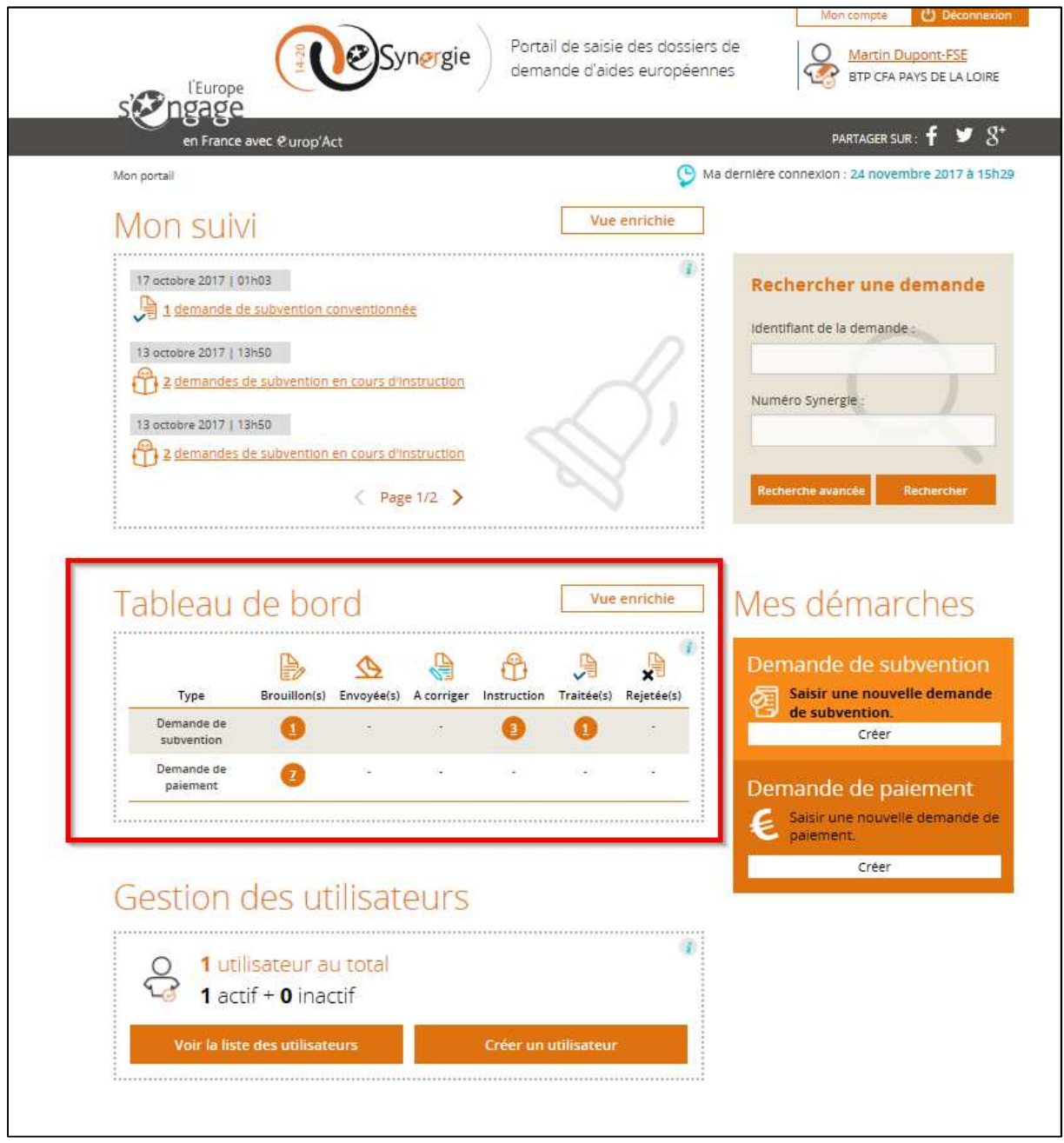

## **4. Comment adresser de nouveaux documents à ma demande de paiement envoyée ?**

Vous pouvez adresser de nouveaux documents à demande de paiement envoyée au service FSE à partir du bouton ci-dessous.

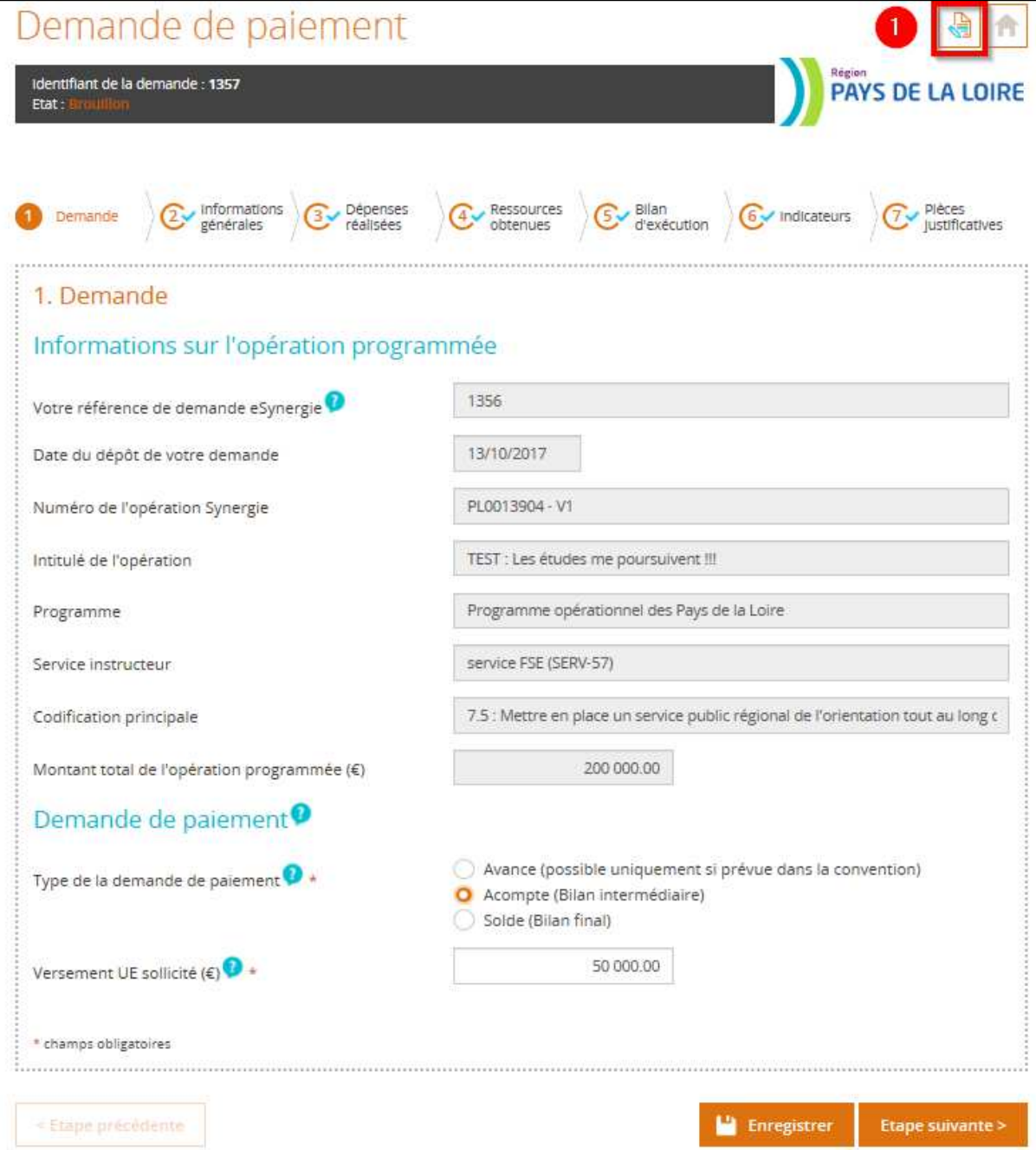

La fenêtre ci-après apparaît. Vous devez remplir les champs indiqués (format d'un courriel courant), ajouter les pièces souhaitées puis valider. Le service FSE recevra un courriel informant de l'envoi de nouvelles pièces.

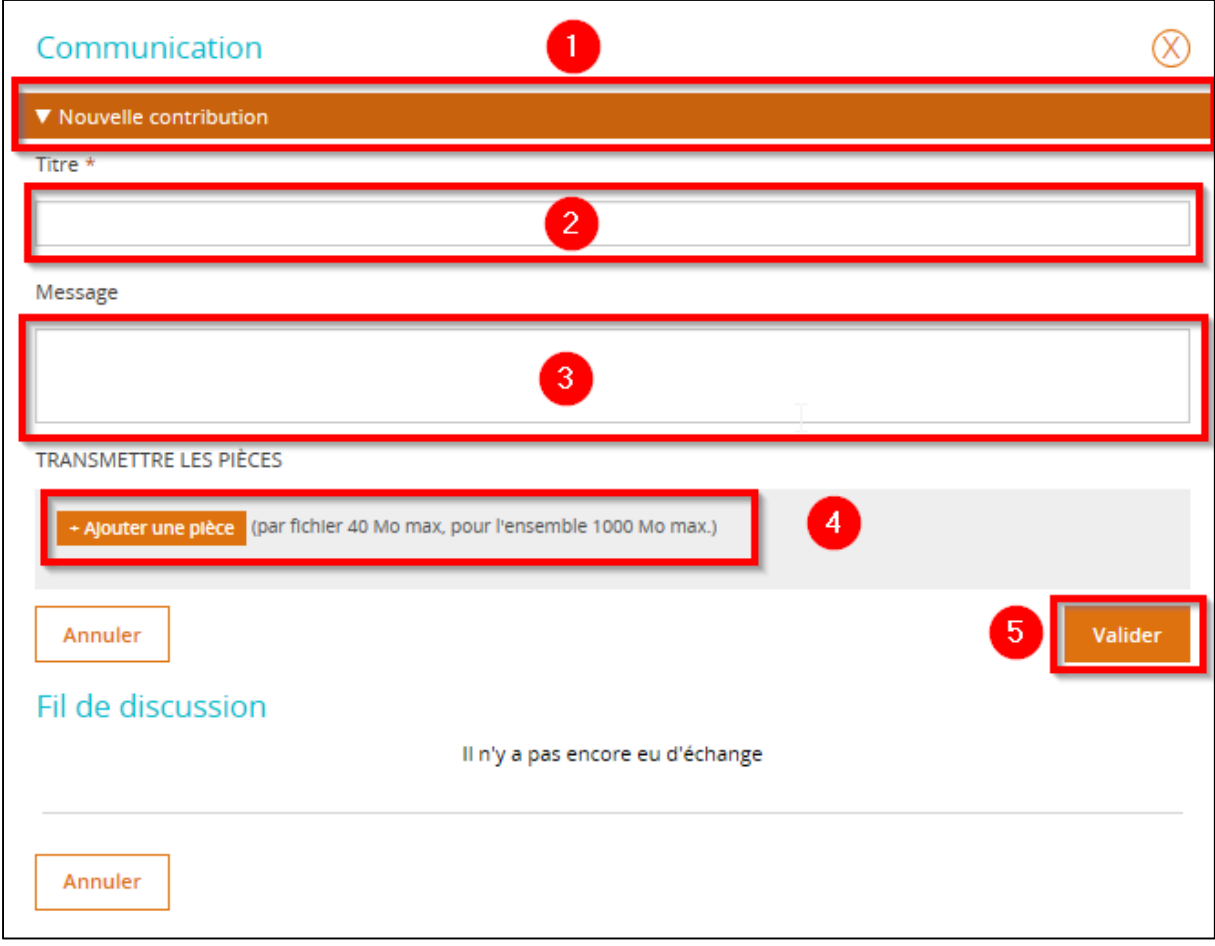

### **5. Préconisations de nommage des pièces à télécharger sur E-SYNERGIE**

L'attention est portée aux utilisateurs E-SYNERGIE à adopter un nommage des pièces concis et explicite pour assurer :

- le téléchargement optimal des pièces (problématique des noms de fichiers trop longs),
- la clarté des informations contenues dans le fichier téléchargé, à la lecture du nom du fichier,
- une organisation d'ensemble lisible des pièces téléchargées.

Les utilisateurs sont donc invités à :

- **limiter le nombre de caractères** des noms des fichiers **à une cinquantaine de caractères (espace et extension du fichier compris) maximum ;**

A noter que les références qui peuvent s'incrémenter automatiquement lors de l'utilisation d'un scan sont à supprimer.

- choisir un nom de fichier clair et explicite pour une personne extérieure ;

Il peut être utilisé des abréviations, à titre d'exemple : BS pour bulletins de salaires, LP pour livre de paie, RA pour rapport d'activités, FE pour feuilles d'émargement…

- penser à un nommage des fichiers permettant un classement organisé des fichiers annexés à votre plan de financement. Ainsi, l'utilisation d'un nommage uniforme à l'ensemble des fichiers permettra de classer les documents d'un même type ensemble.

*Par exemple commencer par « A1 (= action 1)\_XX (=N° de département pour les structures régionales avec plusieurs établissements)\_Nom du document »* 

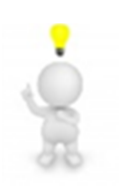

A savoir qu'E-SYNERGIE accepte les fichiers/dossiers en format .zip. Aussi, vous pouvez transmettre un dossier zippé comportant des pièces liées à un même objet. Par exemple, il peut être transmis un dossier zippé intitulé « RA\_NOM PERSONNE VALORISEE » comportant le rapport d'activités et l'ensemble des livrables.

## **6. Qui dois-je contacter en cas de difficultés ?**

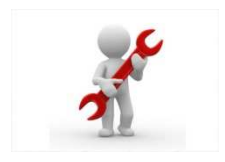

Pour tout problème technique (connexion à E-SYNERGIE…) :

Jean-Claude DERRIEN, assistant utilisateur E-SYNERGIE jean-claude.derrien@paysdelaloire.fr tél : 02.28.20.54.15

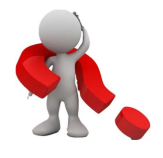

Pour toutes autres questions :

Votre gestionnaire FSE OU l'assistante du service FSE, Magali SERE magali.sere@paysdelaloire.fr tél : 02 28 20 54 07